Prot. n. 0034112 del 31/03/2020 - Rep. n. 12/2020 [UOR: A1000000 - Classif. V/5]

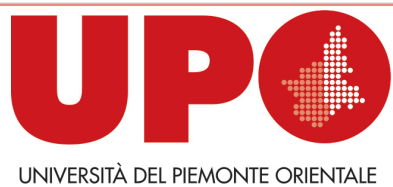

IL RETTORE

Via Duomo, 6 – 13100 Vercelli VC Tel. 0161 261500 - Fax 0161 214214 rettore@uniupo.it

## **DISPOSIZIONI DEL RETTORE PER IL RECUPERO DEGLI APPELLI SOSPESI**

a causa dell'emergenza epidemiologica da Covid-19

*(Documento informatico sottoscritto con firma digitale ai sensi del D. Lgs. n. 82/2005 e ss.mm.ii.)* 

## **ISTRUZIONI PER I/LE DOCENTI**

- 1. Tutti gli appelli sospesi devono essere recuperati **dal 16 aprile al 29 maggio** secondo un calendario deciso da ogni Dipartimento.
- 2. Sarà possibile sostenere gli esami soltanto in modalità **ORALE**. A oggi non è ancora possibile sostenere un esame scritto *online*, in quanto pone problemi non ancora risolti nel garantire un adeguato livello antifrode. **Devono essere garantiti in forma orale** tutti gli esami, inizialmente previsti in forma scritta, che possono essere trasformati in orale. I/Le docenti hanno la facoltà di inserire anche modalità basate sulla valutazione delle **competenze** oltre che sulle conoscenze, in modo da snellire l'esame stesso. Il/La docente è tenuto a informare gli/le esaminandi/e sul cambio di modalità e fornire le istruzioni.
- 3. **Non devono essere riaperte le sessioni d'esame** sulla piattaforma www.studenti.uniupo.it (Esse3), **né devono esserne aggiunte altre**. Il/La docente è **libero** di organizzare l'appello **anche in più turni** e in **giorni diversi** nel periodo indicato al punto (1), salvo coordinarsi con il Dipartimento per limitare sovrapposizioni. Sono valide le iscrizioni effettuate entro i termini prestabiliti. Il/La docente può inserire il nominativo dello studente/della studentessa che non abbia avuto modo di perfezionare l'iscrizione.
- 4. Chi perfeziona il calendario degli appelli, deve avere cura di **limitare il più possibile le sovrapposizioni di esami di diverse materie** nella stessa data/ora, per evitare il sovraccarico della linea.
- 5. Gli esami online si effettuano **esclusivamente** attraverso la piattaforma **Google Meet**. È responsabilità di ciascuno essere in grado di partecipare a una sessione di videoconferenza attraverso questo facile sistema. In ogni caso sono disponibili numerosi *tutorial* in Rete.
- 6. Il/La docente provvederà a **convocare** gli/le esaminandi/e attraverso la piattaforma www.studenti.uniupo.it (Esse3), indicando **data e ora dell'appello.** Si seguano le istruzioni riportate in calce a questo documento.
- 7. In caso di un elevato numero di esaminandi/e, il/la docente procederà all'articolazione dell'appello **in più turni**, anche nei giorni successivi. **Non possono** essere convocati in uno stesso turno **più di dieci esaminandi/e** per evitare il sovraccarico della linea. Si suggerisce di preferire sempre **piccoli gruppi**. Durante l'esame devono sempre essere collegati almeno **due esaminandi/e**, in modo che

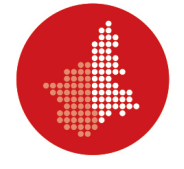

uno assuma il ruolo di testimone e almeno **due membri della Commissione**, incluso il Presidente. Il/La docente dovrà spiegare le modalità all'inizio di ogni turno.

- 8. Nella convocazione attraverso la piattaforma www.studenti.uniupo.it (Esse3) il/la docente deve allegare il **modulo di autocertificazione** in cui sono indicate le condizioni da rispettare durante la prova. Si seguano le istruzioni riportate in calce a questo documento. L'esaminando/a dovrà inviarlo per email al/alla docente entro 24 ore prima dell'esame, **a pena di esclusione**. Il/La docente **raccoglierà** tutti i moduli in una cartella, che sarà successivamente inviata alla Segreteria Studenti. Accetterà, viste le condizioni, documenti anche in formato .jpg (foto con il telefonino) e, in casi estremi, accetterà il modulo anche non firmato, solo se è inviato dalla casella istituzionale dello studente/della studentessa.
- 9. Il/La docente manderà all'indirizzo di posta elettronica istituzionale dell'esaminando/a **il link alla video-sessione Meet** con un anticipo di almeno **un'ora**.
- 10. Dopo aver effettuato l'accesso, il/la docente **identifica** l'esaminando/a attraverso il sistema www.studenti.uniupo.it (Esse3): cliccando sul nome dell'esaminando/a, compariranno le sue generalità e la sua fotografia. In caso di dubbio, il/la docente può richiedere all'esaminando/a di esibire un documento d'identità (carta identità, passaporto, permesso di soggiorno, smartcard).
- 11. Al termine dell'esame il/la docente **comunica oralmente** la **valutazione** all'esaminando/a e procede alla **verbalizzazione,** inserendo il voto nella piattaforma. Verifica che sia presente almeno un/una **testimone** per l'esame successivo.
- 12. Il/La docente deve esaminare gli studenti/le studentesse **disabili o con DSA** con gli **strumenti compensativi** previsti dalle L. 104/92 e dalla L. 170/2010 s.m.i..
- 13. Per preparare il **luogo privato** dove si sostiene l'esame, si prega di seguire il video-tutorial disponibile alla pagina [https://youtu.be/A1FNiahxWxU.](https://youtu.be/A1FNiahxWxU) Le indicazioni minime sono:
	- a. scegliere un locale luminoso con luce frontale;
	- b. posizionare il computer o il dispositivo mobile in modo che la telecamera stia ferma e sia all'incirca all'altezza degli occhi;
	- c. spegnere tutti i dispositivi che possano disturbare o interrompere la sessione d'esame;

IL RETTORE *(Prof. Gian Carlo Avanzi)*

*( segue)*

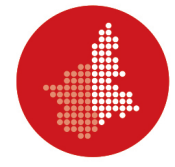

## **ISTRUZIONI PER LA CONVOCAZIONE VIA ESSE3**

1. Nella schermata di Esse3 con il riepilogo delle iscrizioni all'appello, cliccare "**Comunicazioni agli iscritti**".

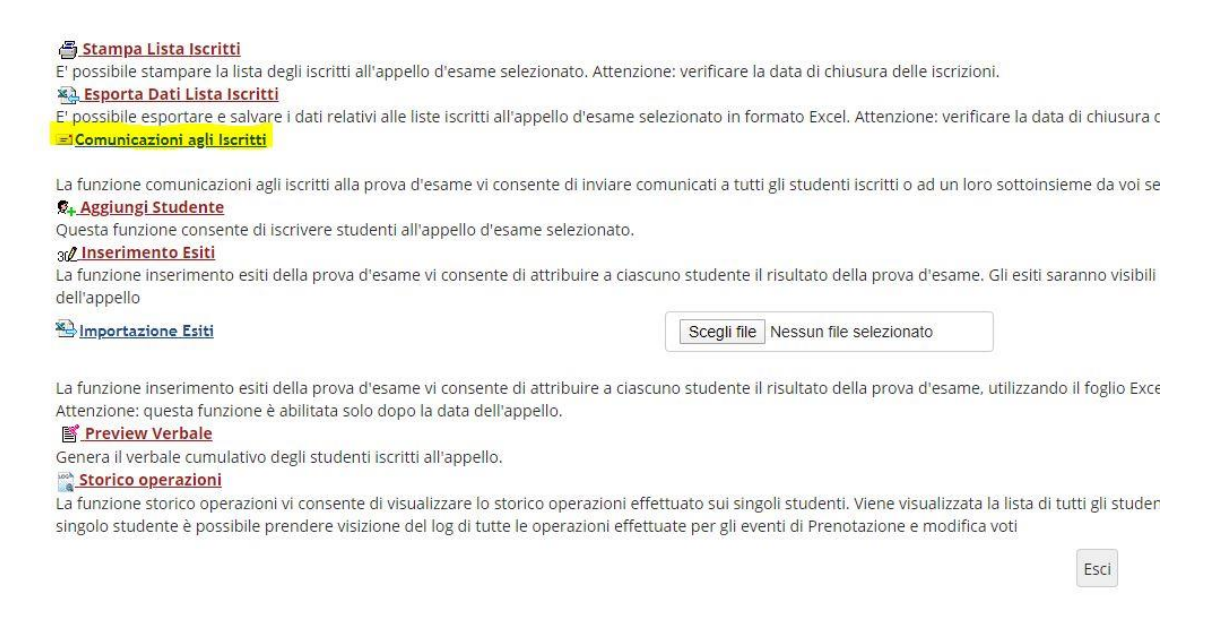

- 2. Nel campo "**E-mail mittente**" selezionare il proprio account di posta elettronica (nome.cognome@uniupo.it)
- 3. Nel campo "**Oggetto**" specificare: «Esame di "MATERIA" del "DATA" ore "XX"»
- 4. Scrivere un breve **testo** come in Figura 2.
- 5. Scaricate il file del modulo di autocertificazione sul vostro desktop. Nel campo "**Aggiungi allegato**" cliccate "**Scegli file**" e allegate il modulo.
- 6. Scegliete i **destinatari** della convocazione. Se desiderate selezionare tutti gli iscritti, basta cliccare il quadratino di "spunta" in alto a sinistra. Se si convocano gli iscritti a piccoli gruppi secondo differenti turni orari, cliccate solo i quadratini degli studenti convocati. In tal caso ripeterete l'operazione su Esse3 fino all'esaurimento dei candidati.
- 7. Cliccate "**Invia**".
- 8. Seguite l'esempio riportato in Figura 2.

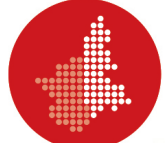

## Comunicazioni/Nuovo messaggio

Da questa pagina è possibile inviare un messaggio ai destinatari selezionati dalla lista.

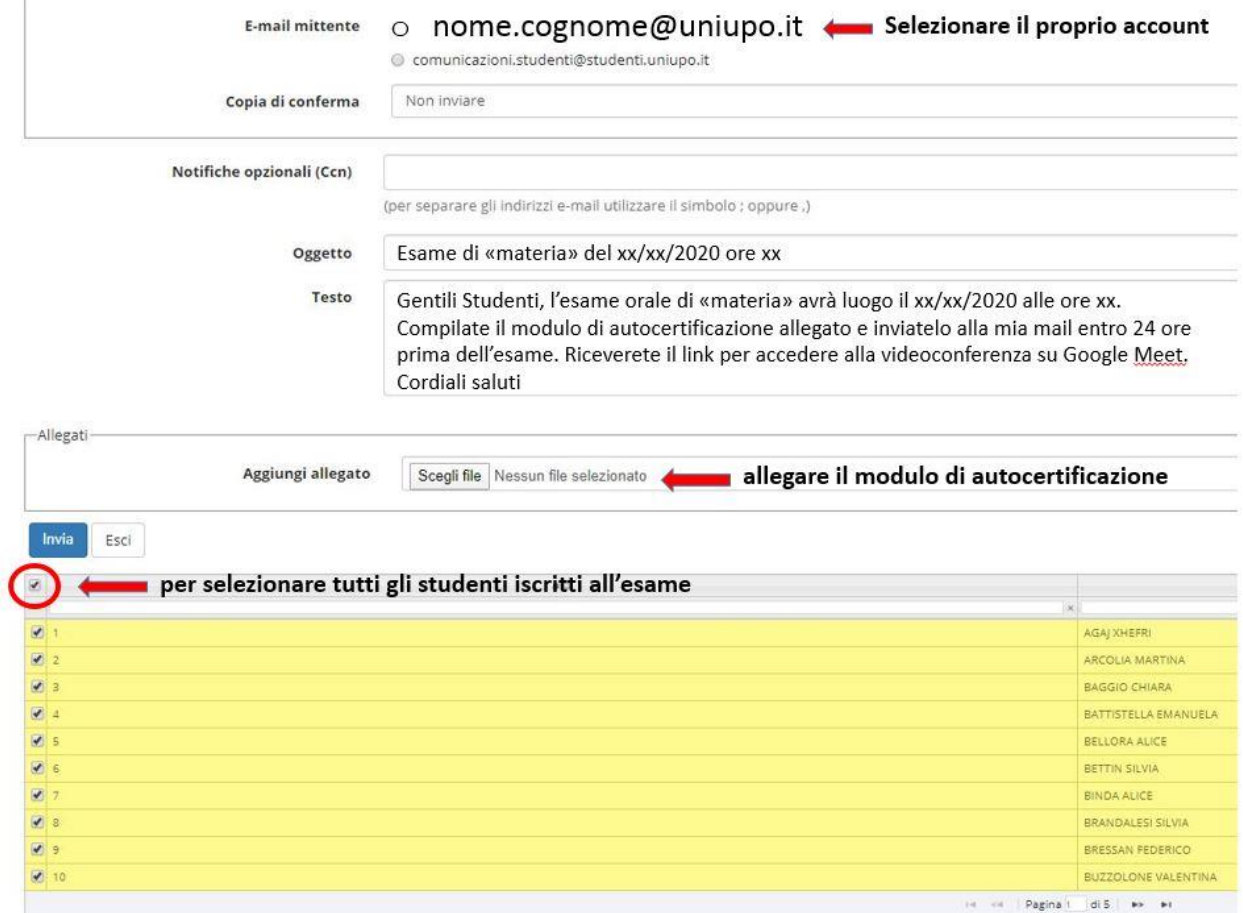